# **FONCTIONNEMENT DE L'AGENDA DU PORTAIL**

#### **CALENDRIER DE TRAVAIL**

- **1.** Claire fixe les dates auxquelles le programme (word) de chaque médiathèque doit lui être envoyé.
- **2.** Une semaine après réception des programmes, Claire aura déposé sur \\hermes\Animations\agenda2014\période couverte\MEDIATHEQUES\médiathèque concernée\Texte, **le document word qui fait référence pour la saisie sur le portail. Il n'est pas pour autant infaillible ; si vous avez un doute sur une date il est bon de vérifier et en cas de modification d'en informer Coralie.**
- **3.** Saisie des événements dans l'agenda (passer par l'URL d'accès « musset ») et envoi d'un courriel à Coralie et Marjolaine pour signaler que ceux-ci attendent validation.
- **4.** Une fois par semaine sur toute la période : passer sur les fiches d'événements récurrents pour effacer les dates passées et éventuellement en ajouter de nouvelles. Il faut éviter les fiches avec plus de 4 ou 5 dates. Cette étape du travail est indispensable pour que le tri par date soit fonctionnel pour notre public.

### **VISIBILITE DE LA PROGRAMMATION TRANSVERSALE**

Certains événements sont le fruit de la programmation réseau (5 commissions) ; la possibilité de pouvoir voir tel spectacle ou telle expo dans telle autre médiathèque est primordiale. Le logiciel ne permettant pas pour l'instant d'entrer plusieurs lieu pour un même événement, nous adoptons les deux dispositifs suivants :

- L'événement est considéré par Claire comme un « temps fort de l'année » : Marjolaine crée une page dédiée sur laquelle est détaillée le contenu de l'animation et le circuit qu'elle va avoir dans le réseau. Au fur et à mesure que les fiches par médiathèques sont créées, Marjolaine les fédère sur cette page (qui figure sous l'onglet « Animation » du portail).

A l'inverse, une fois cette page créée, Marjolaine en envoie l'URL aux médiathèques concernées afin qu'elles incluent dans leur fiche le lien vers la page générale (Marjolaine définira également l'intitulé de ce lien afin qu'il soit uniforme).

L'événement n'est pas un « temps fort ». Le document word de Claire qui fait référence au moment de la saisie incorporera en description de l'événement le détail des sites (avec dates) qui complètent la programmation. Ce listing devra alors être porté dans le champ « description » de chaque fiche par médiathèque.

## **REGLES DE SAISIE**

## **Catégories d'événement**

- Informatique et Multimédia : uniformisation réalisée par le groupe Médiation Numérique. Une typologie existe avec des titres précis qui seront utilisés en référence dans le fichier word. Les descriptions correspondantes seront disponibles à la rentrée à la racine du dossier agenda2014 sur hermes /mediatheques\_animations. Voir plus bas pour les images par défaut.

- Ateliers : à n'utiliser que si c'est le terme retenu en encadré dans le fichier de Claire. Ne pas répéter le terme « atelier » dans le titre (car la catégorie s'affiche = redondance).
- Jeux de société : ne pas mentionner dans l'agenda portail ce qui ne se concrétise pas par un accueil particulier du public. Ce qui est de l'ordre de l'offre de service permanente ou quasi (tel ou tel jour par semaine) sera détaillé, par médiathèques, sur la page « jeux » de la rubrique « Animation » du portail. L'agenda a vocation à signaler le caractère événementiel d'une action. Donc **pas de fiche couvrant une date de 3 mois pour signaler que la médiathèque dispose de jeux**. Dans le titre, essayer d'éviter la redondance avec la catégorie en préférant signaler le nom des jeux.
- Jeux vidéo : idem.
- Projections : Le titre d'une projection est toujours celui du film suivi du nom du réalisateur (pas besoin d'écrire « projection de… »). Si cette projection fait partie d'un cycle, la mention « dans le cadre du cycle … » est inscrite en « conditions d'accès » de sorte que l'information soit visible en affichage court. En vignette, c'est l'affiche du film ; celle du cycle si elle existe peut être ajoutée en description.
- Expositions : Le titre n'est composé que de celui de l'expo (à copier coller à l'identique de ce qu'aura inscrit Claire dans le fichier word de votre médiathèque. Pas de mention « exposition » (redondance encore avec la catégorie affichée).
- Spectacle : à n'utiliser qu'en cas de prestation d'un professionnel extérieur.
- Lecture : inclut désormais les animations de type "heure du conte", bébés lecteurs et concerne également les lectures proposées par les agents des médiathèques à destination des adultes et/ou du tout public (ex: "Livres aux lèvres" à Zola). La mention "heure du conte" ou "bébés lecteurs" peut être précisée dans le titre ou en condition d'accès si le titre utilisé est spécifique à l'établissement: ex: chansons, comptines et jeux de doigts
- Rencontres et conférences : à n'utiliser que si c'est le terme retenu en encadré dans le fichier de Claire. Pas besoin d'inscrire « rencontre avec » ou « conférence sur… » dans le titre.
- Salons de lecture et d'écoute : Quand plusieurs usagers se réunissent pour échanger.
- Concerts : Ne pas inscrire « concert de…. » dans le titre. Le nom de l'artiste (ou groupe) suffit.
- Visites

## **Publics cibles**

La mention du public cible est obligatoire afin qu'aucun événement ne soit laissé de côté lors de l'usage du tri-facette « public ».

Le public est défini en respectant un thésaurus afin que le nombre de terme reste fixe (tri pertinent) et que le filtre de l'agenda jeunesse reste valable.

**Les trois publics possibles sont : tout public, jeunesse et bébés.** 

# **Il faut ABSOLUMENT les entrer sous cette forme au moment du catalogage (respect impératif de la casse).**

La mention du public est visible en affichage court de façon littérale (sans traduction). Elle permet de repérer du premier coup d'œil qu'une lecture s'adresse à la petite enfance (bébés) ou à la tranche d'âge supérieure (jeunesse). Rien n'empêche de préciser cette tranche d'âge dans le champ « conditions d'accès ». Dans ce cas on aura par exemple pour public cible « jeunesse » et la précision « à partir de 7 ans » en condition d'accès.

#### **Ville/adresse**

Ne saisir que si l'événement est hors-les-murs.

#### **Conditions**

Saisir l'heure sur le modèle « 17h à 18h30 », et les conditions d'accès éventuelles (tranche d'âge plus fine que le public) Toute info qui doit être visible en affichage court.

#### **Dates**

Tant que la duplication de fiche n'est pas possible, un événement récurrent est présenté sous la forme d'une seule fiche sur la période ; toutes les dates sont ajoutées puis supprimées chaque semaines lorsque dépassées.

#### **Documents associés**

Si vous ajouter une image (100x100pixels de préférence) et que vous cochez « illustration » ce sera la vignette de l'événement (affichages court et long)

Si vous ajoutez autre chose ce sera disponible en lien dans l'affichage long

#### **Description**

# **Ne pas copier-coller directement depuis word, passer dans le bloc-notes pour supprimer les caractère spéciaux invisibles qui viennent perturber la mise en page de la fiche.**

Outre le texte qui est repris du document de Claire et peut être enrichi, il est possible d'ajouter des liens et des images dans ce champ

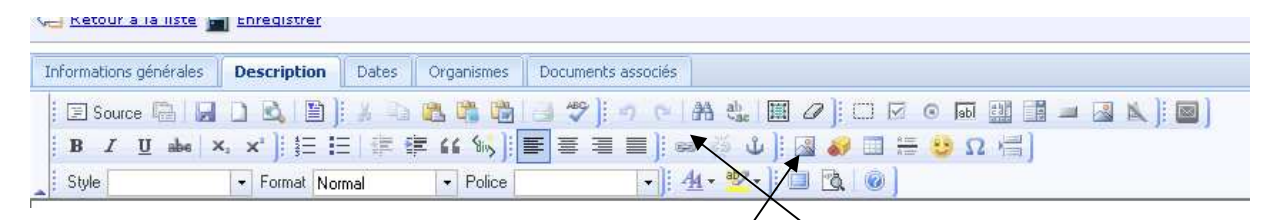

Ajouter une image (créer un sous-dossier par médiathèque !) Les visuels sont disponibles sur Hermes (Animations\agenda2014\périodes\VISUELS

Ajouter un lien hypertexte

#### **Images**

La largeur maximale est fixée à 200px. Les visuels seront redimensionnés au préalable pour convenir au site et placé pour chaque médiathèque dans une pochette nommée « visuels pour le site » à côté du fichier word de saisie.

Pour les images par défaut en fonction de la catégorie d'événement ou pour des partenaires récurrents, elles vont être redéfinies et placées dans \\hermes\Mediatheques\_Animations\agenda 2014\Visuels par défaut pour le site.

Pour le multimédia, outre l'harmonisation des intitulés, le dossier des visuels par défaut contiendra un sous-dossier dédié, avec plusieurs visuels afin de n'avoir pas toujours recours au clavier actuel.